## **Storage and Personally Procured Move (PPM) Claim Submission**

As of 24 March 2022, an individual Marine can submit a Storage or Personally Procured Move (PPM) claim to Albany via their Marine Online (MOL) account vice by email or fax.

To submit a Storage/PPM Claim:

1. Click on the Travel Tab, then select the 'Personally Procured Move (PPM) Claim Submission' link under the Individual Member column.

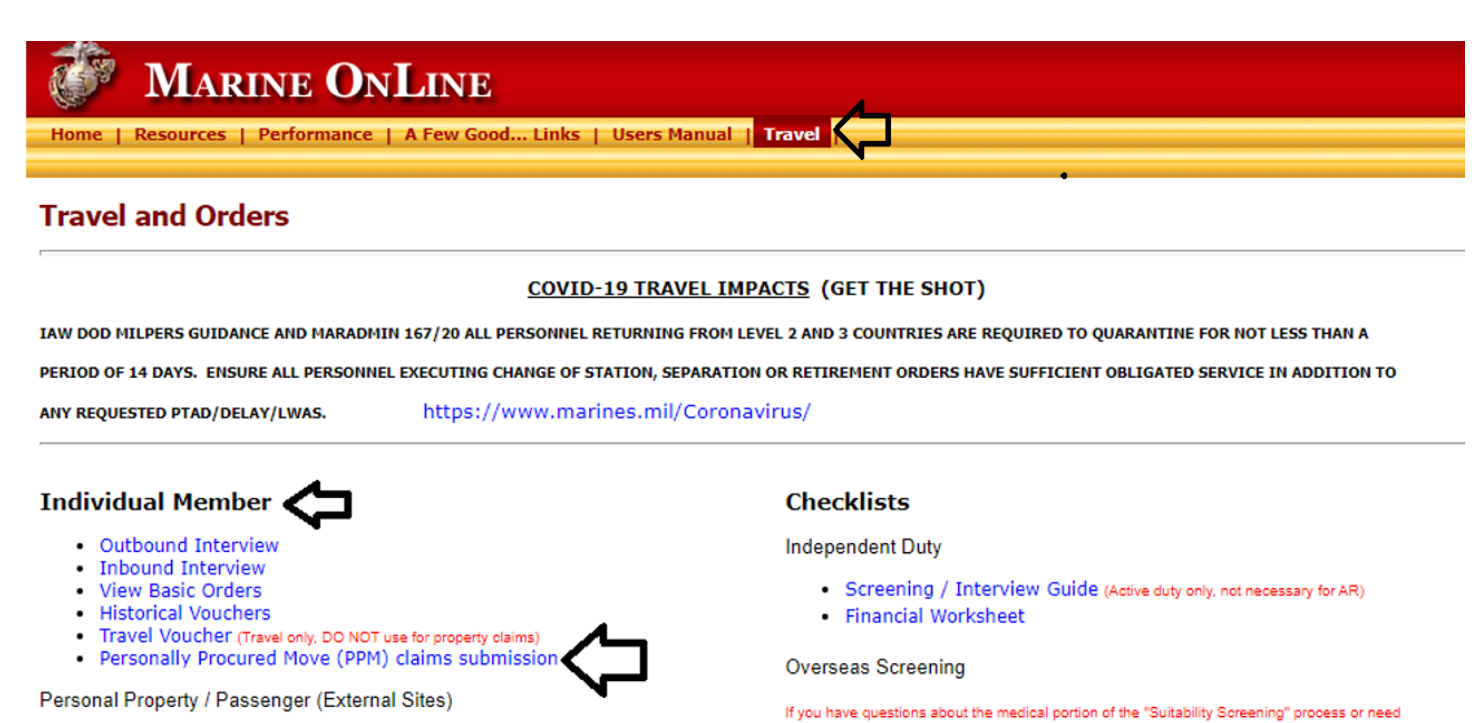

- 2. Click on the 'Start Claim' button to start a new claim.
	- a. Click on the 'Start Claim' button to start a new claim. Once a claim has been submitted, this page will display any previously submitted claims.

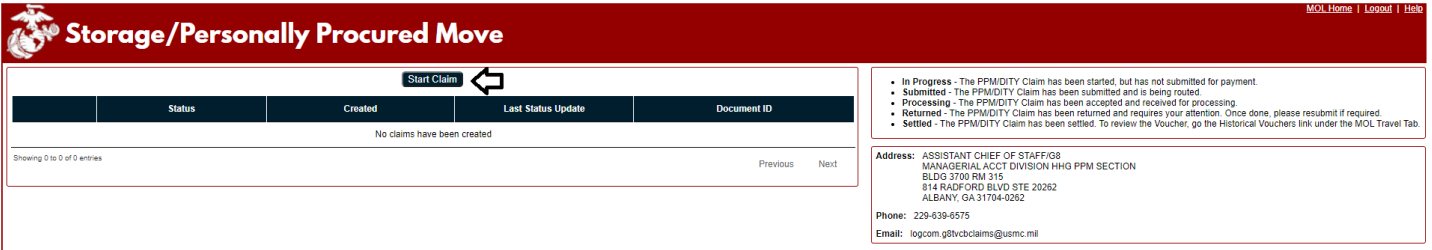

- 3. Once a new Claim is started, you will be prompted to:
	- a. Provide a contact phone number and email address should there be any issues/questions with your claim.
	- b. A general description of the type of claim you are submitting (e.g., PPM, PPM Storage, POV Storage), along with any other important information that the office that processes this claim would need to know about. (Min. 10 characters, Max. 4000 characters.)
	- c. Attach all supporting documentation, e.g., receipts, weight tickets, etc. If possible, please attach all documents in one file vice sending each of them individually. Attachment file types allowed: pdf, bmp, gif, tif, text and png.

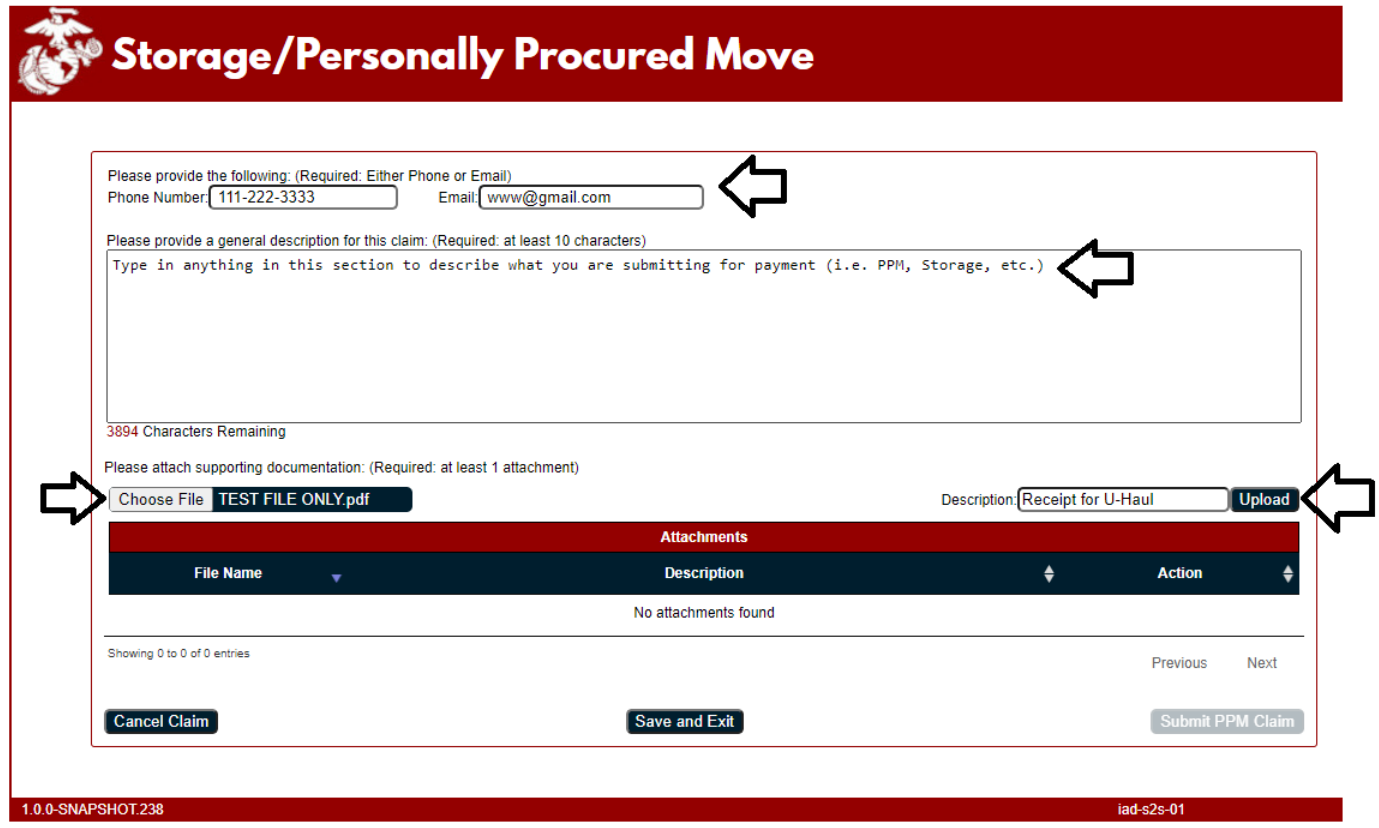

4. Once completed click on the 'Submit PPM Claim', read and agree to the privacy statement, then click the 'Submit PPM Claim' again. You may also click 'Save and Exit' to save your progress and return at a late date. The claim will NOT be submitted until you click on the 'Submit PPM Claim' button.

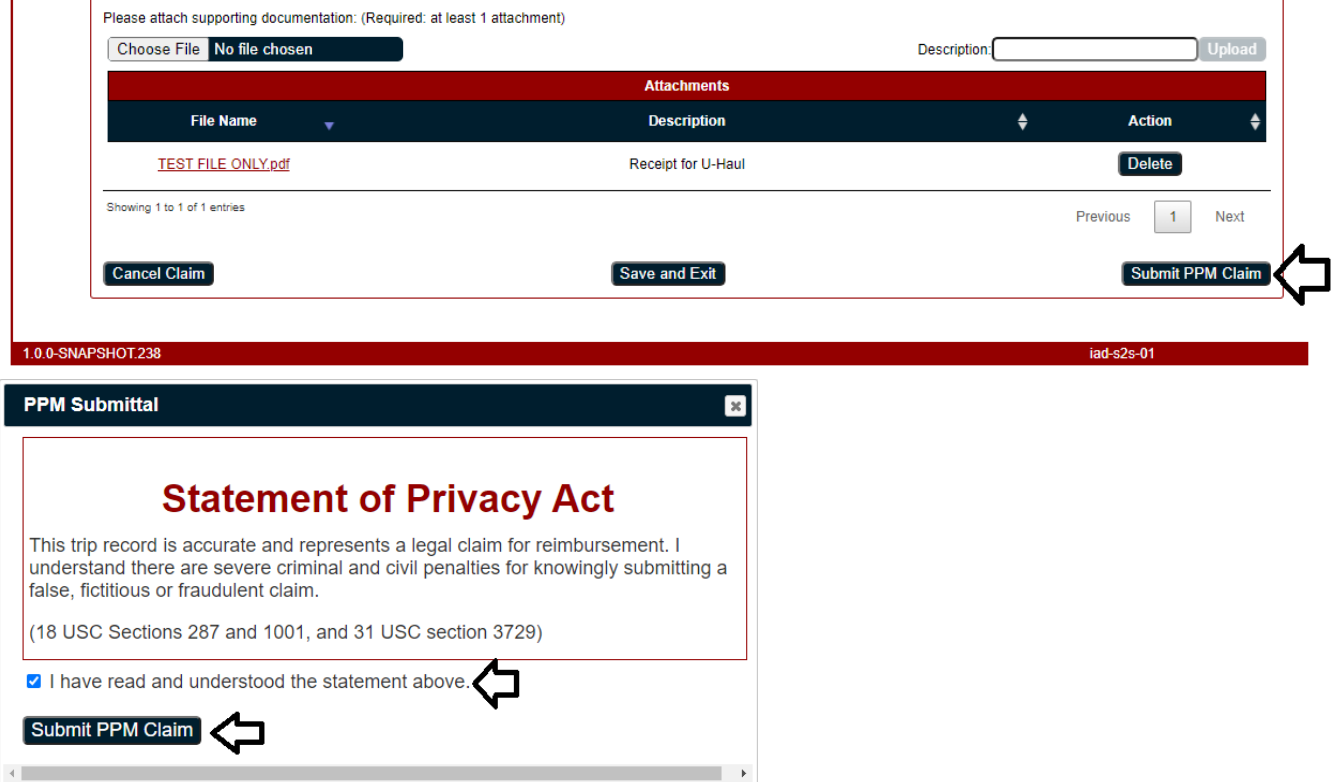

5. Once the claim is submitted, you will receive a Document ID (DocID). Should you have to contact MCLB Albany (Transportation Voucher Certification Branch, TVCB) for any reason, provide this DocID as a reference. Should you want to see everything you submitted with the claim, you can click on the 'Details' link to expand the display.

a. Currently, you will not receive automated notifications if the claim has been returned. It is recommended to **check the status of the claim every 5 to 7 business days** until the claim has been paid

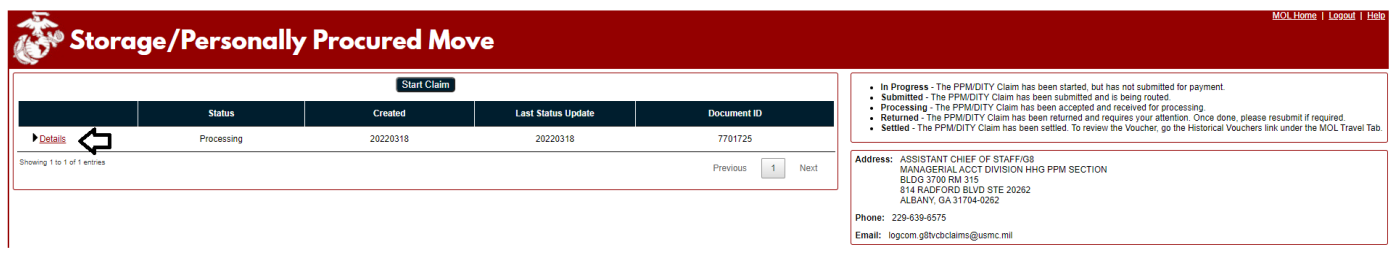

6. The Detail Display page will show you what you submitted as well as the claim history.

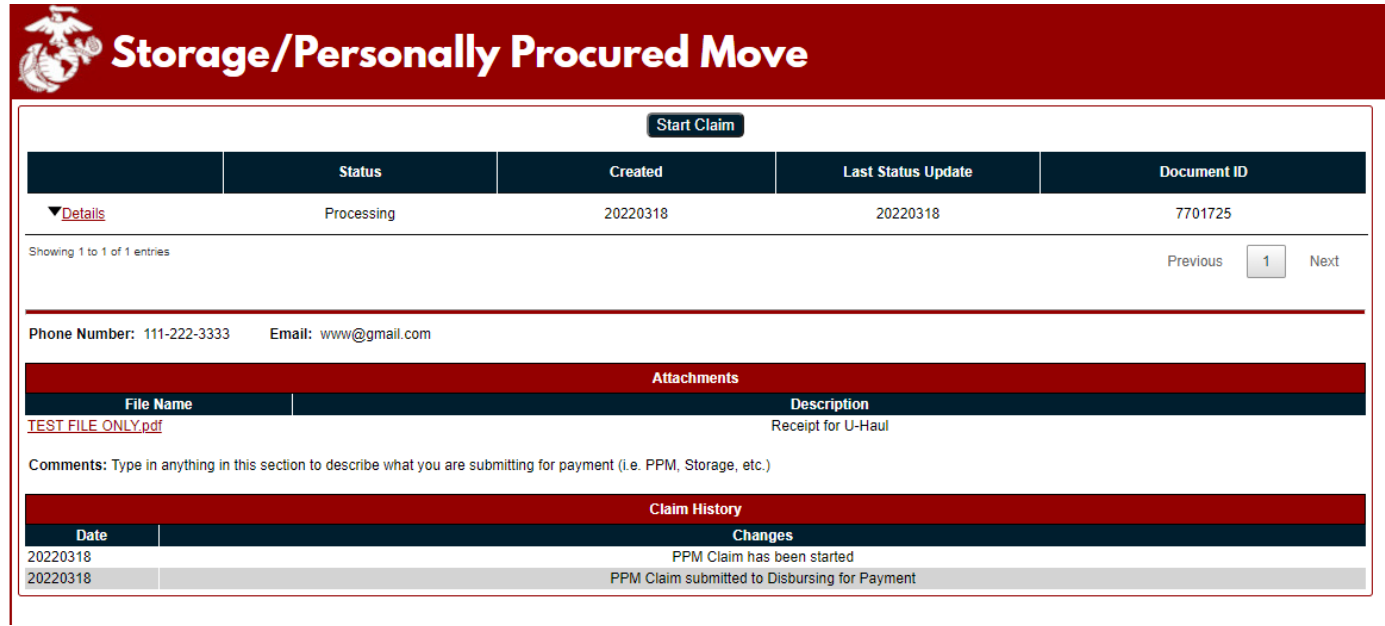

- 7. If your claim has been returned, you'll see the status as 'Returned'.
	- a. Click on the 'Details' link to expose the reason Admin or Disbursing returned your claim.
	- b. In the 'Reason for Return:' section you will see the reason the claim was returned. It should state the required corrective action needed prior to resubmission.
	- c. Click on 'Edit Claim' link to make any required corrections then resubmit the claim as outlined in paragraph 4, above.

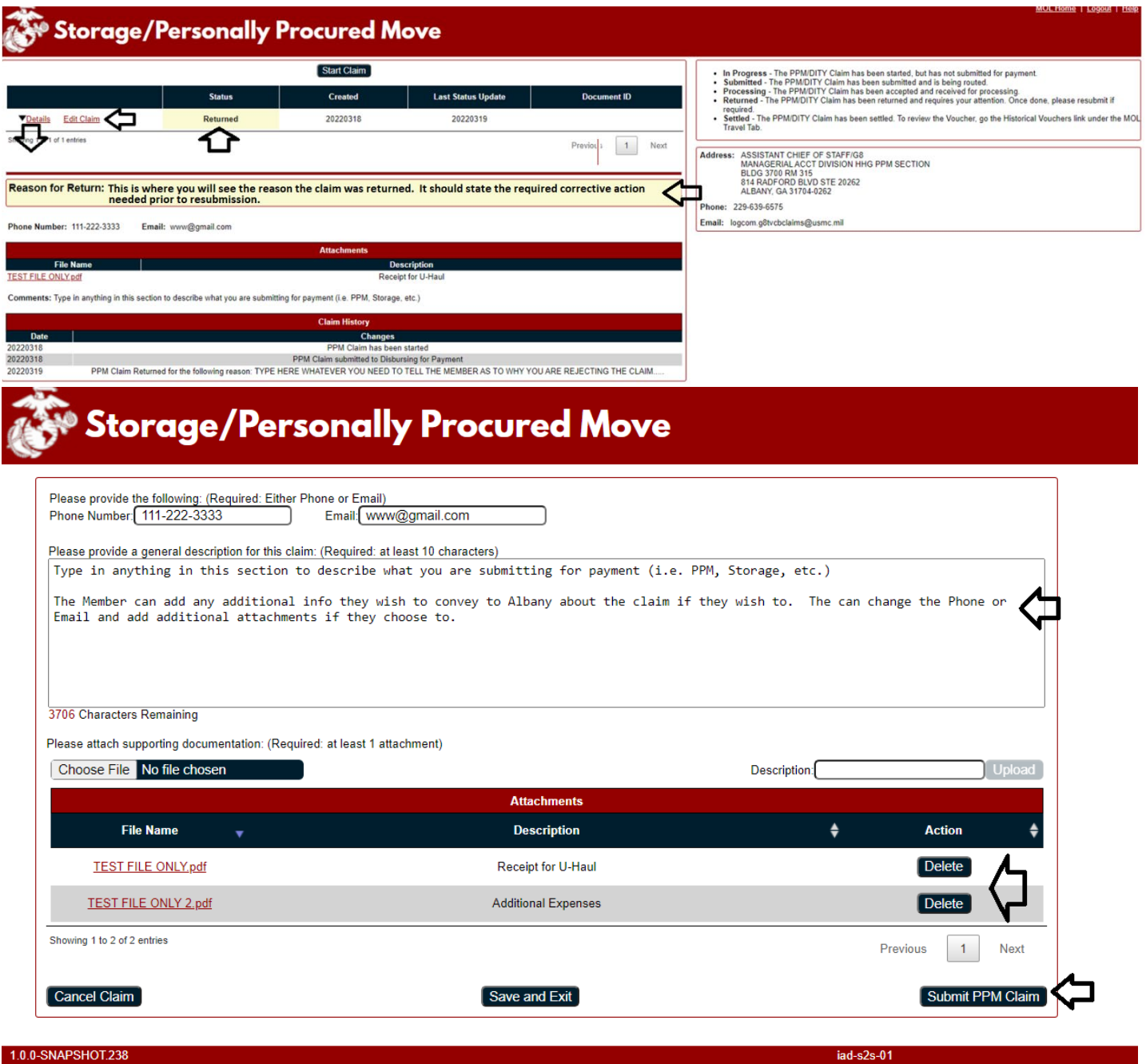

8. When the claim has been processed and paid, the status of the claim will be changed to 'Settled'. An entry in the Claim History will also be made. Settled claims will remain visible within this user view for only 30 days. After 30 days, if you want to view/print a copy of this claim/voucher you will need to do so from the 'Historical Vouchers' link under the Marine Online Travel tab (refer to paragraph 9, below).

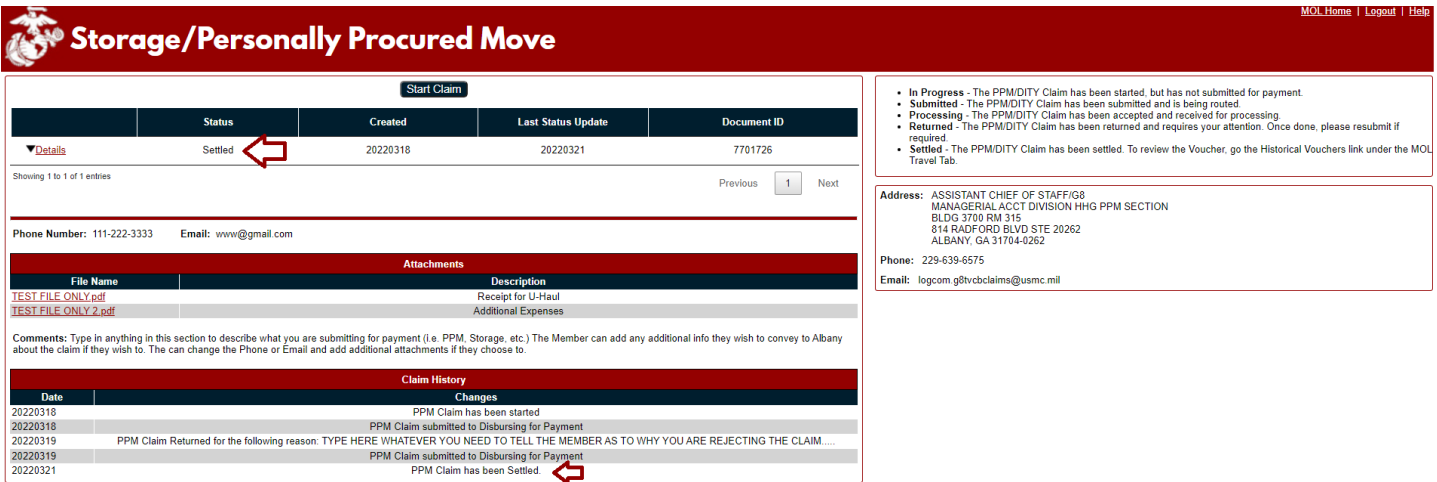

- 9. To get to the Marine Online (MOL) 'Historical Vouchers' link, log into MOL.
	- a. Click on the Travel Tab, under Individual Member, click on 'Historical Vouchers' link.

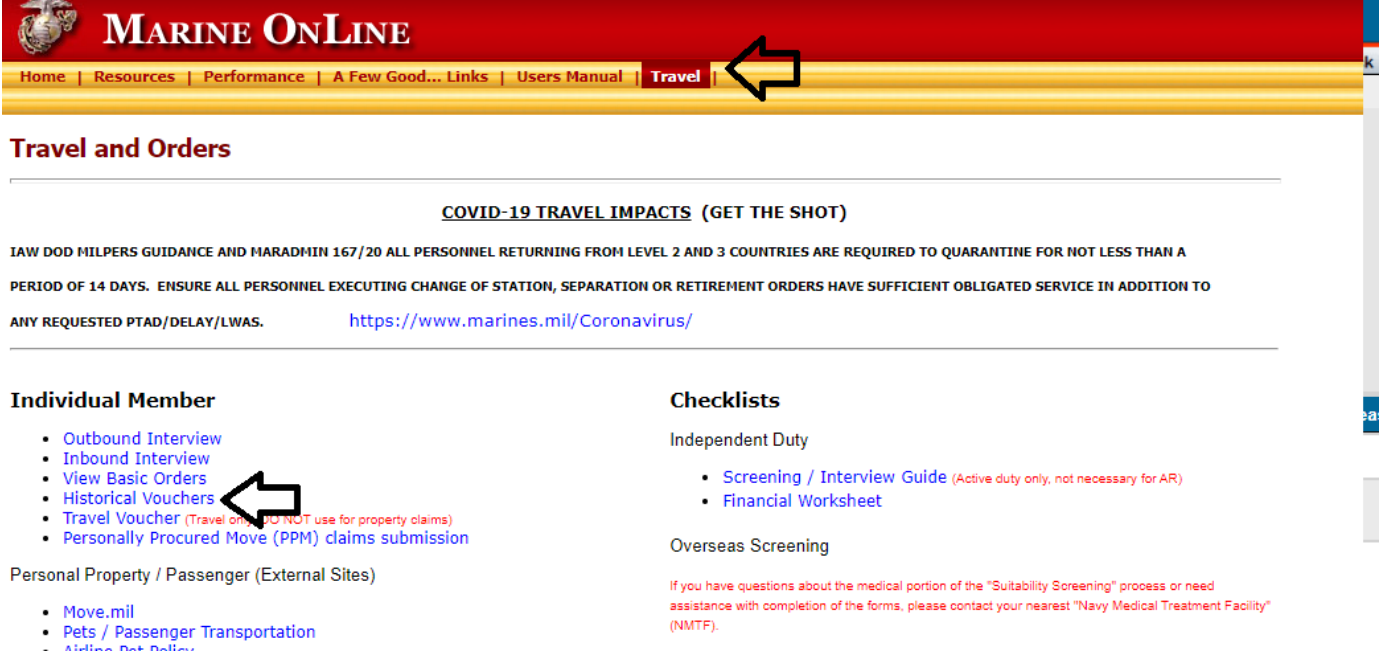

- b. Once on the Historical Vouchers page, you will be able to see your last 10 claims that were settled with the most current being at the top.
	- c. To view a claim, you must click on the 'Generate PDF' button, 'Save the PDF File', 'Open' and then view it.

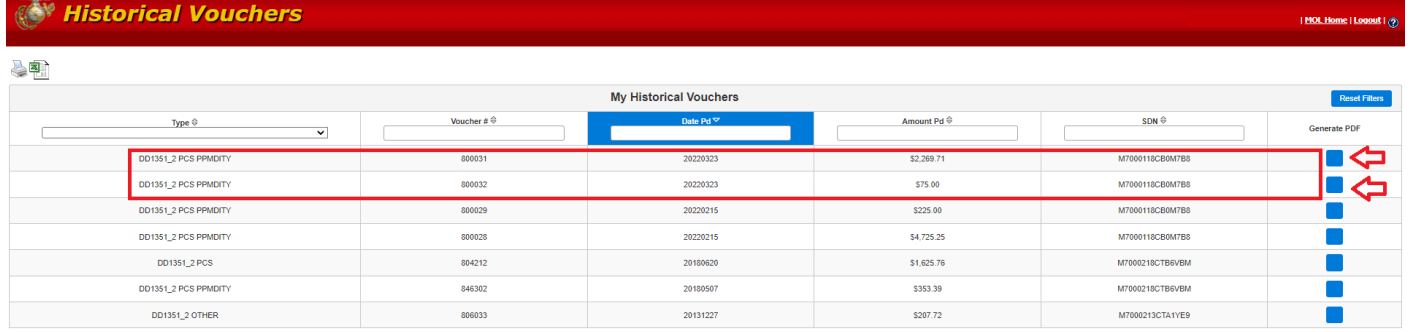

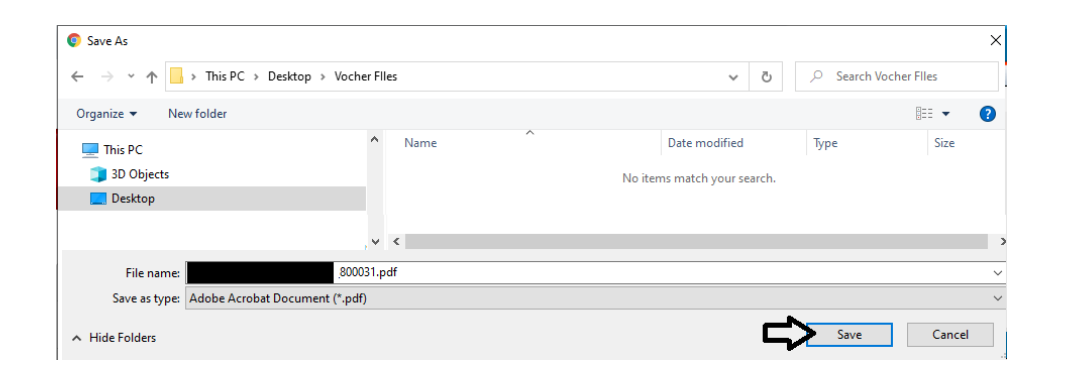

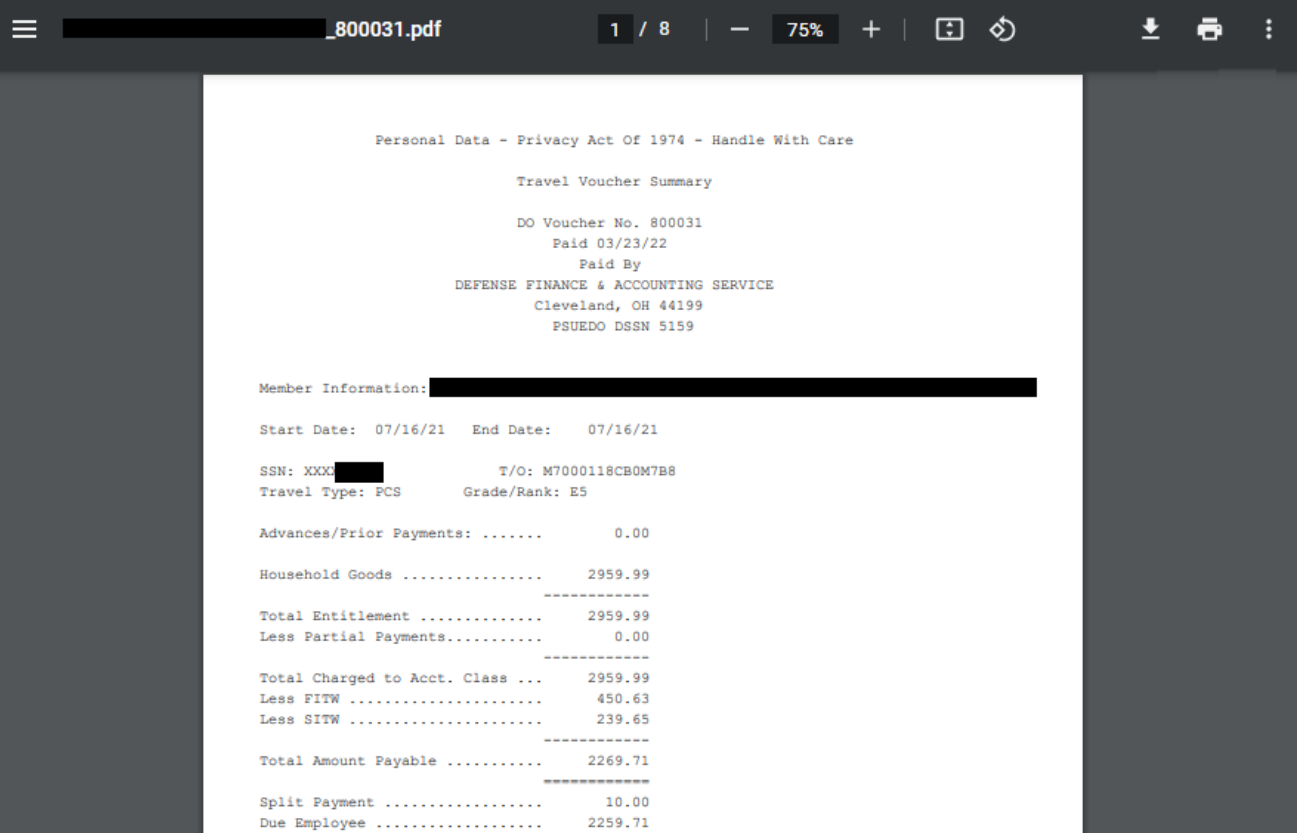